## **第8回日本アミロイドーシス学会学術集会**

# **音声入り講演動画作成手順**

### **Macintosh(Keynote) ご利用の方**

第8回日本アミロイドーシス学会学術集会

- **1.講演に使用するKeynoteを開きます。(※Keynoteのバージョンによって若干画面構成が異なる場合がございます)**
- 2. 画面右上部、「書籍」→「オーディオ」を選択し、「スライドショーの記録」をクリックします。

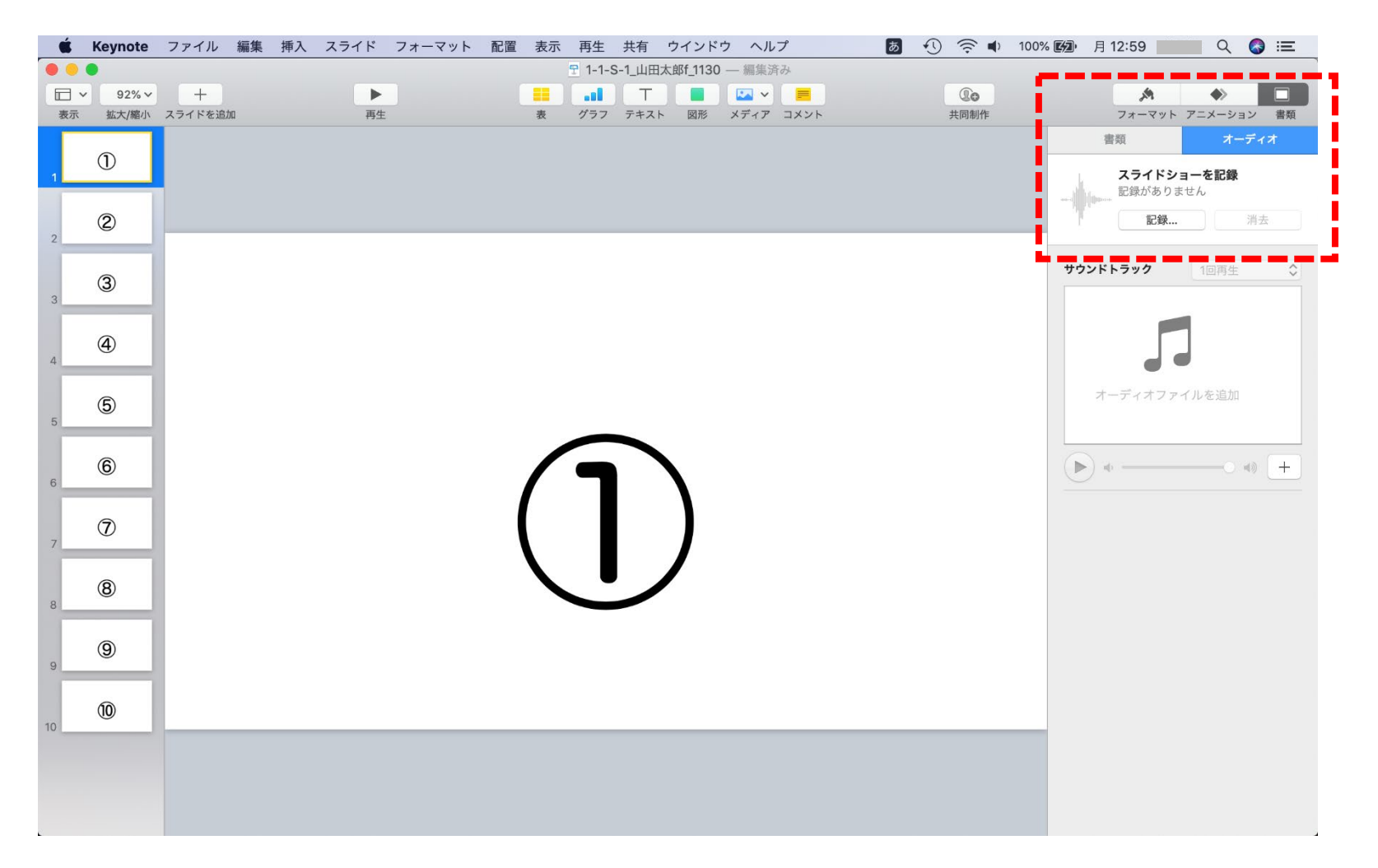

**3.「スライドショーの記録」をクリックすると、録音スタンバイ画面が表示されます。 スライドの1枚目を選択し、「記録ボタン」をクリックし、スライドを進めながら講演の録音を開始します。 スライドの切り替え時は音声が小さくなりますので、スライド表示後、一息おいてから話始めてください。**

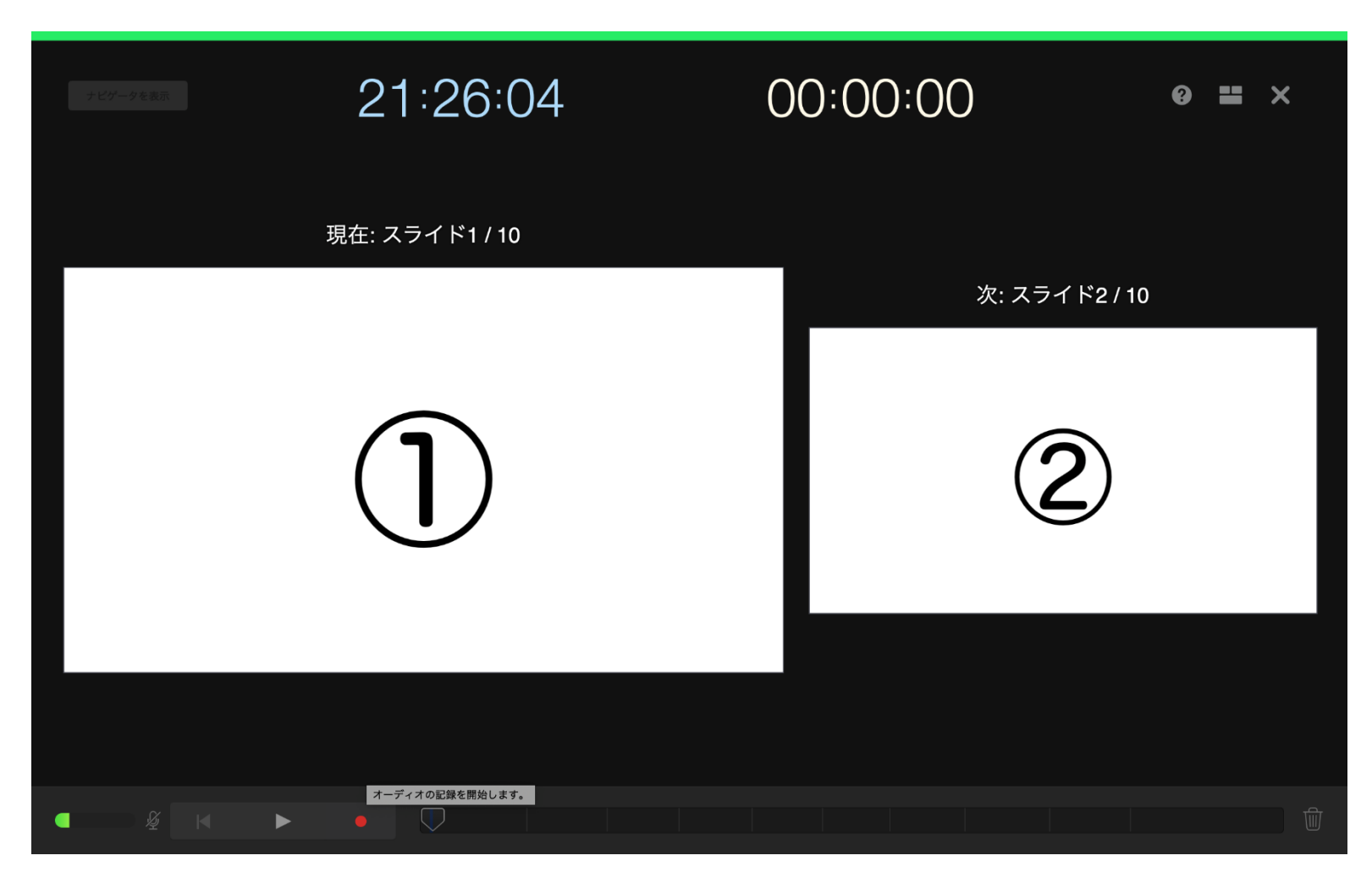

**4.画面左下の「録音開始ボタン」をクリックして、録音を開始してください。 3・2・1のカウントダウン後、記録が始まります。 次スライドへ進むには「enter」又は「→」キーをクリックします。**

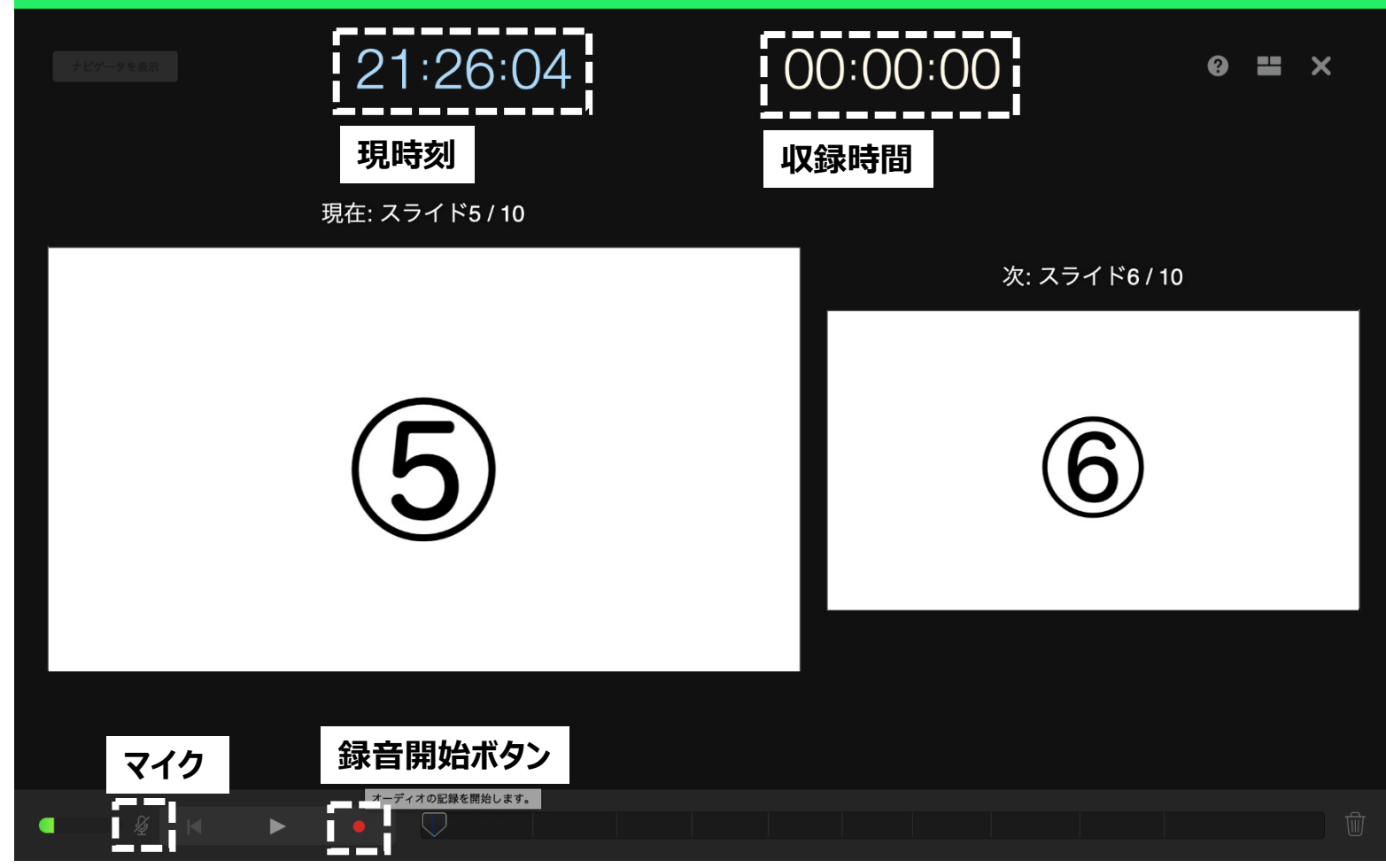

**※マイクアイコンは消灯していると録音が可能です。**

**5.講演が終わりましたら、画面左下の「録音停止ボタン」をクリックすると録音が停止されます。 右上の「×」をクリックし、 画面を閉じてください。**

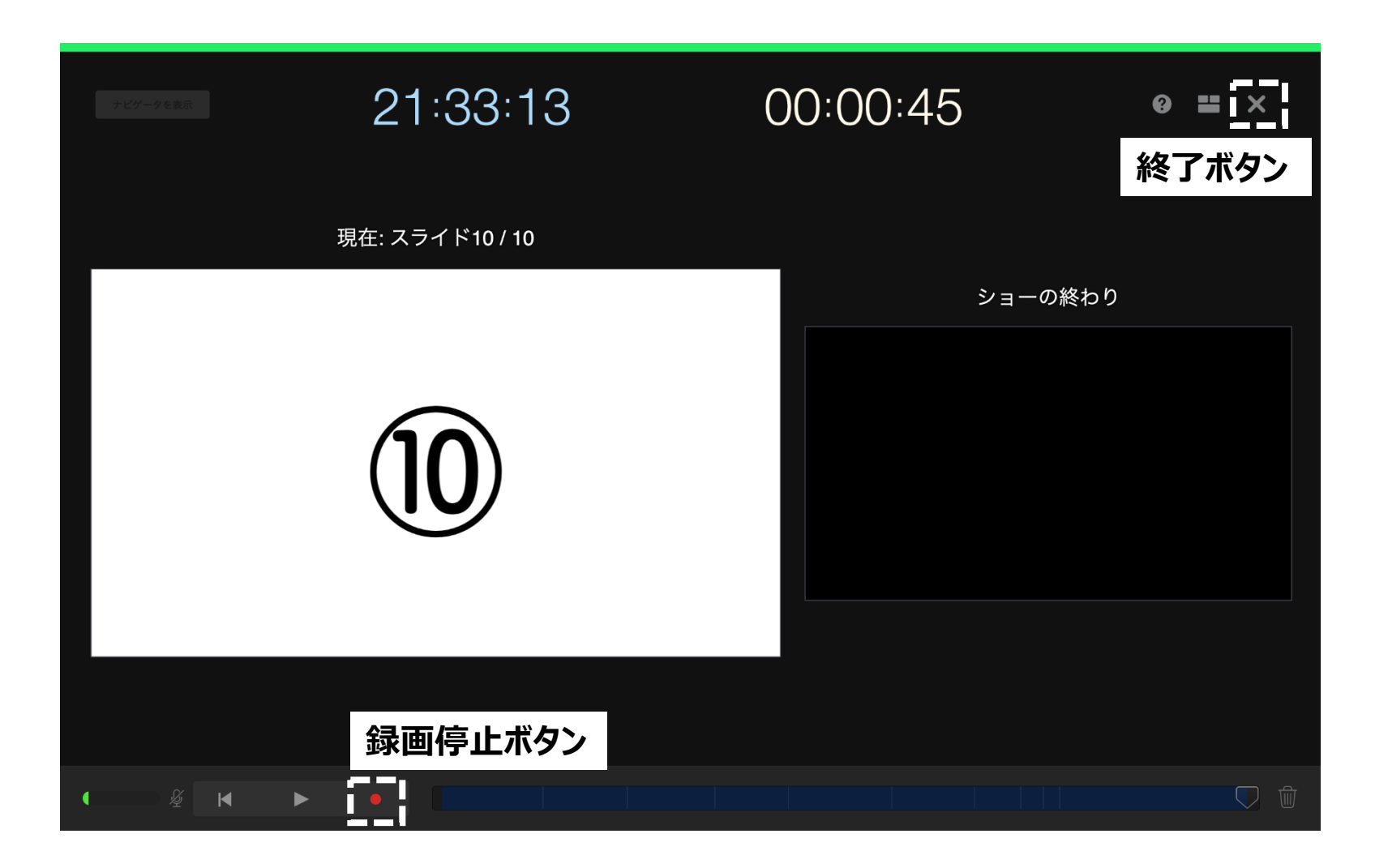

**6.録音が終了しましたら、Keynoteを保存し、そのまま画面を閉じてください。 その後再度ファイルを開き、「再生」→「記録したスライドショーを再生」で音声やスライドのタイミングに 問題がないかを確認してください。 修正を行う場合は、右上の「消去」から削除して、再度録音してください。**

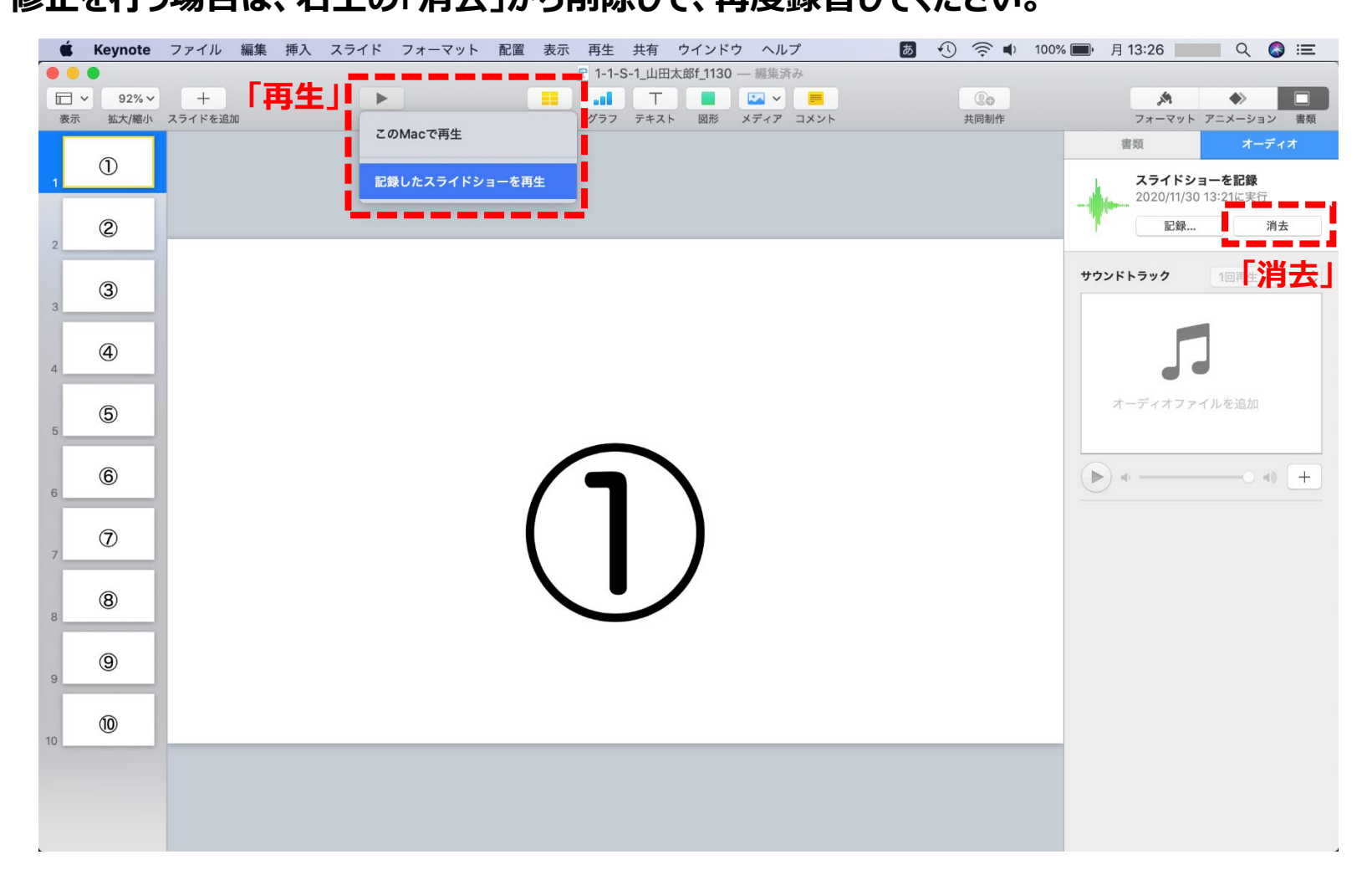

**7.動画への変換作業**

**画面左上の「ファイル」→「書き出す」→「ムービー」を選択してください。 ※バージョンによって表記が異なる場合があります。**

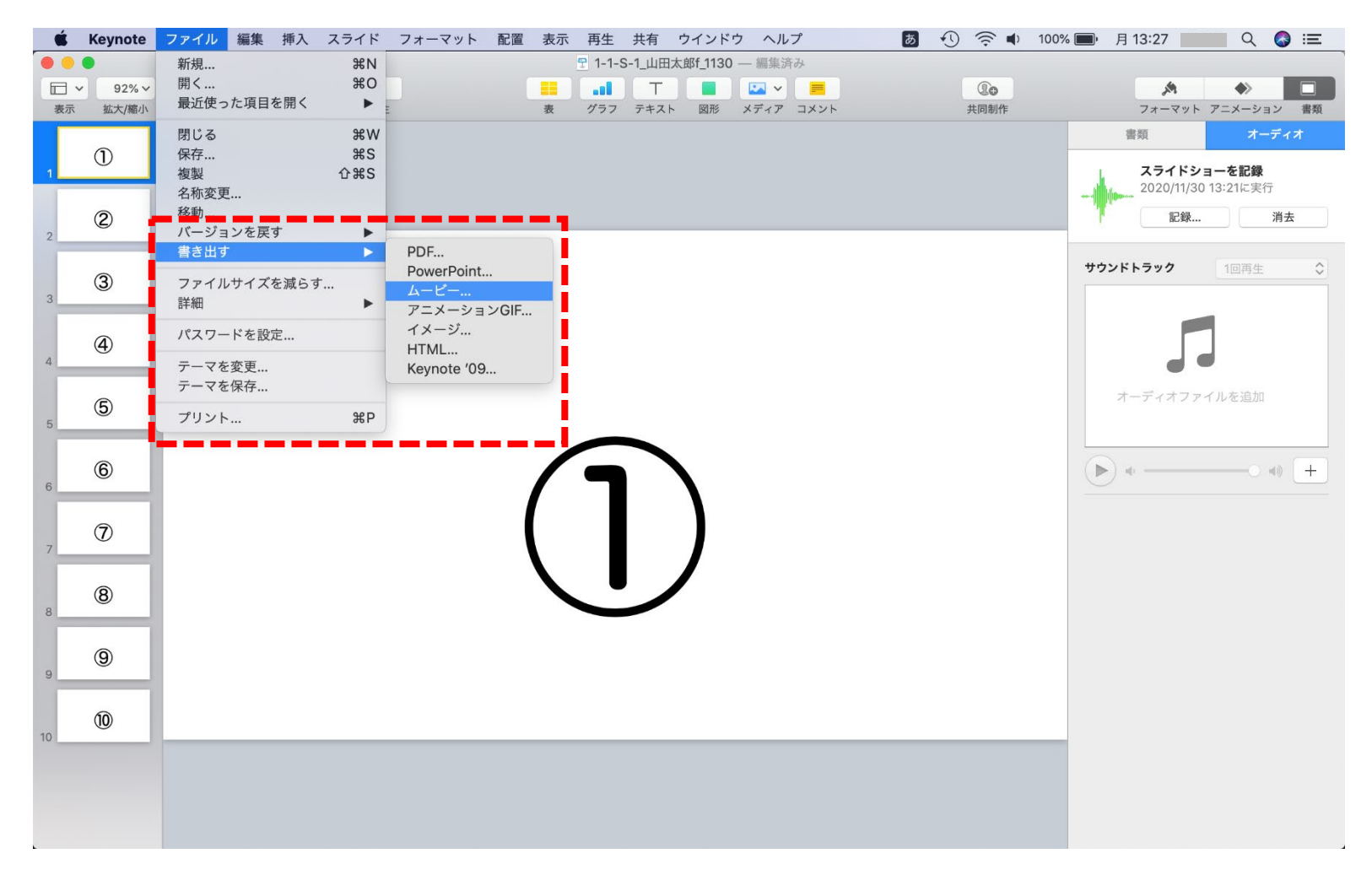

**8.再生項目:「スライドショーの記録」 解像度:4:3の場合「カスタム」を選択し、「1024×768」を入力してください。 16:9の場合「720P」を選択し、「次へ」をクリックしてください。**

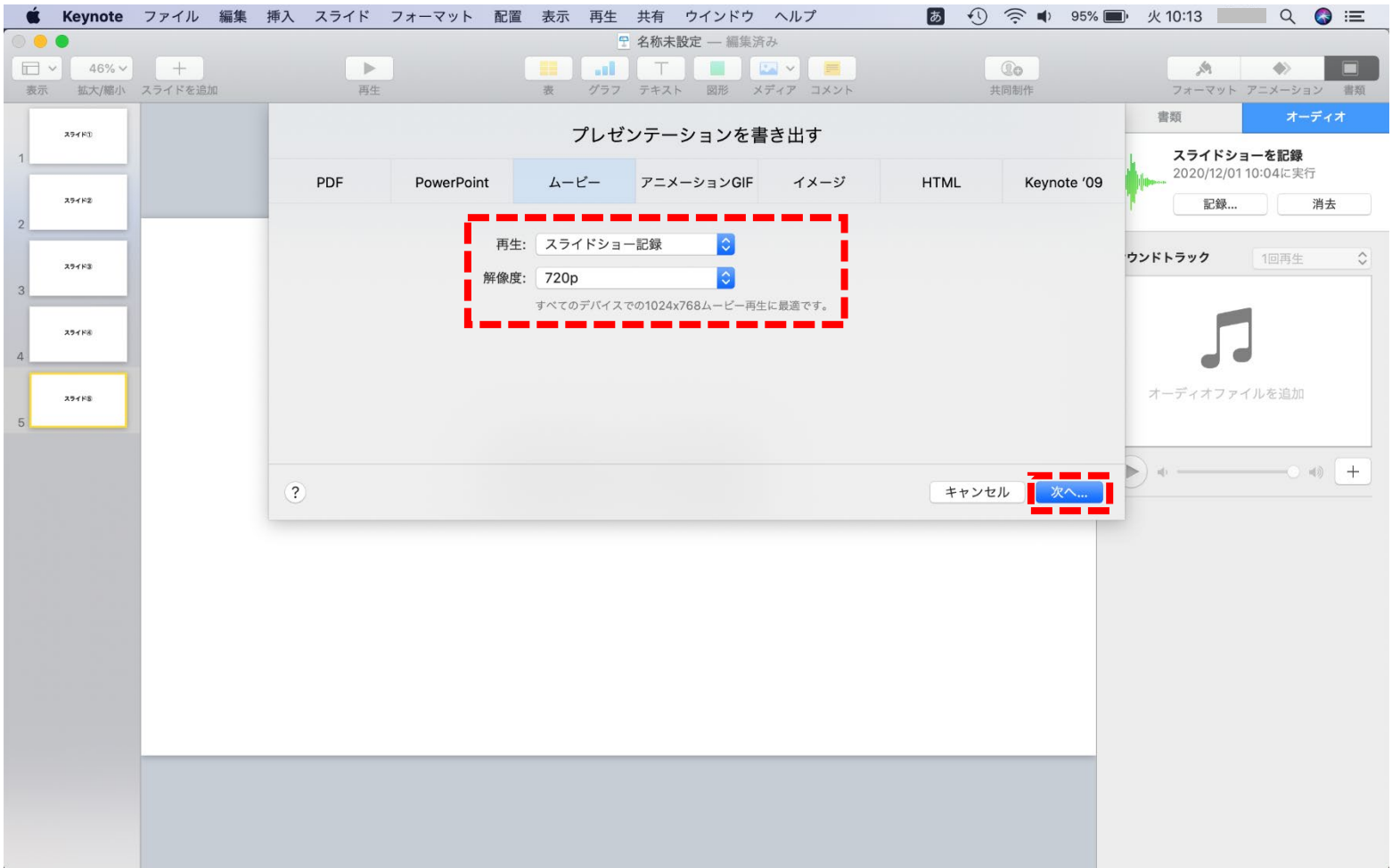

**9.ファイルを任意の場所に保存してください。 ファイル名は「演者番号\_名前」(例:「O1\_鈴木一郎」)としてください。**

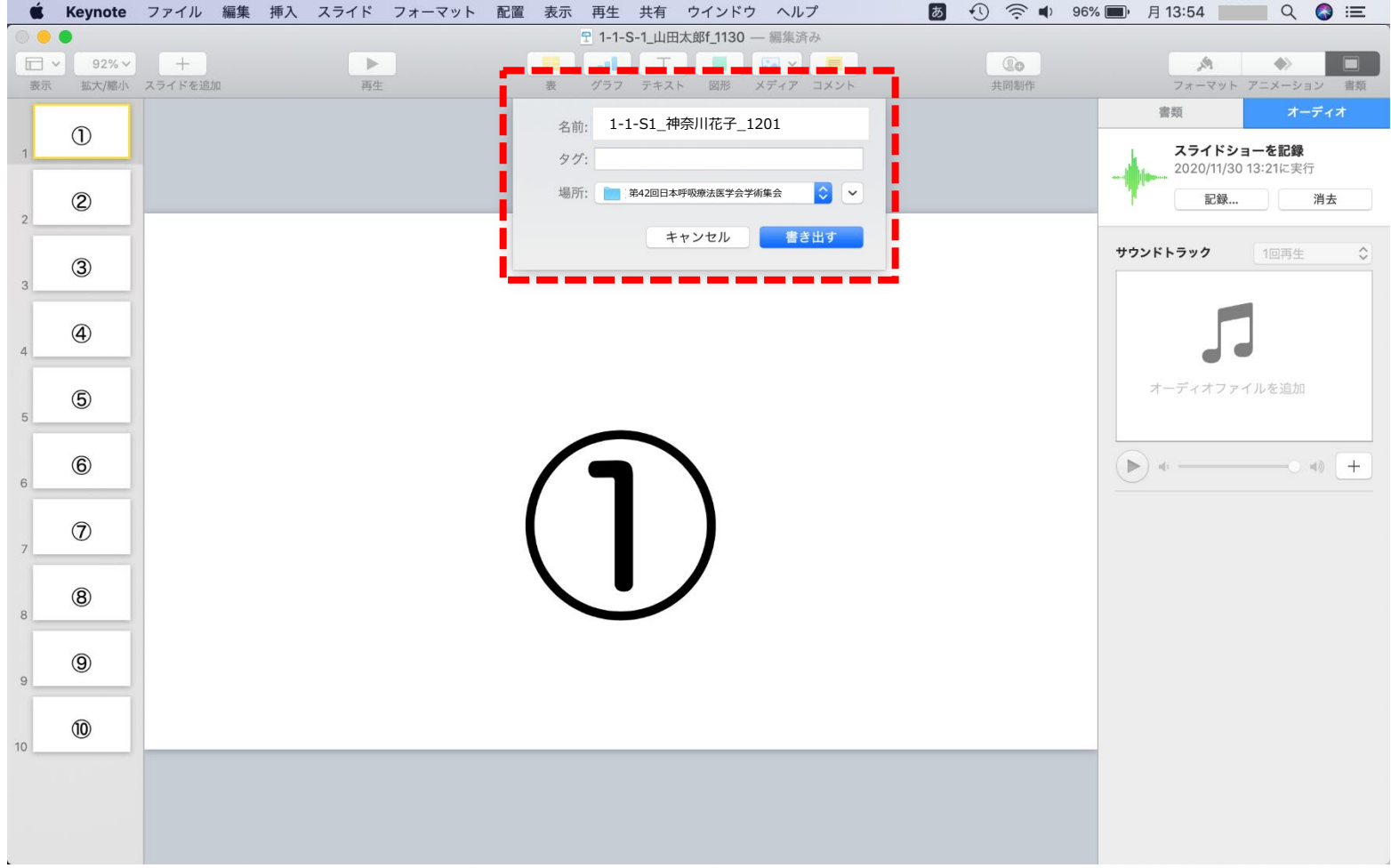

**10.「書き出す」をクリックすると「ムービーを作成中」と表示されますので、終了するまでお待ちください。**

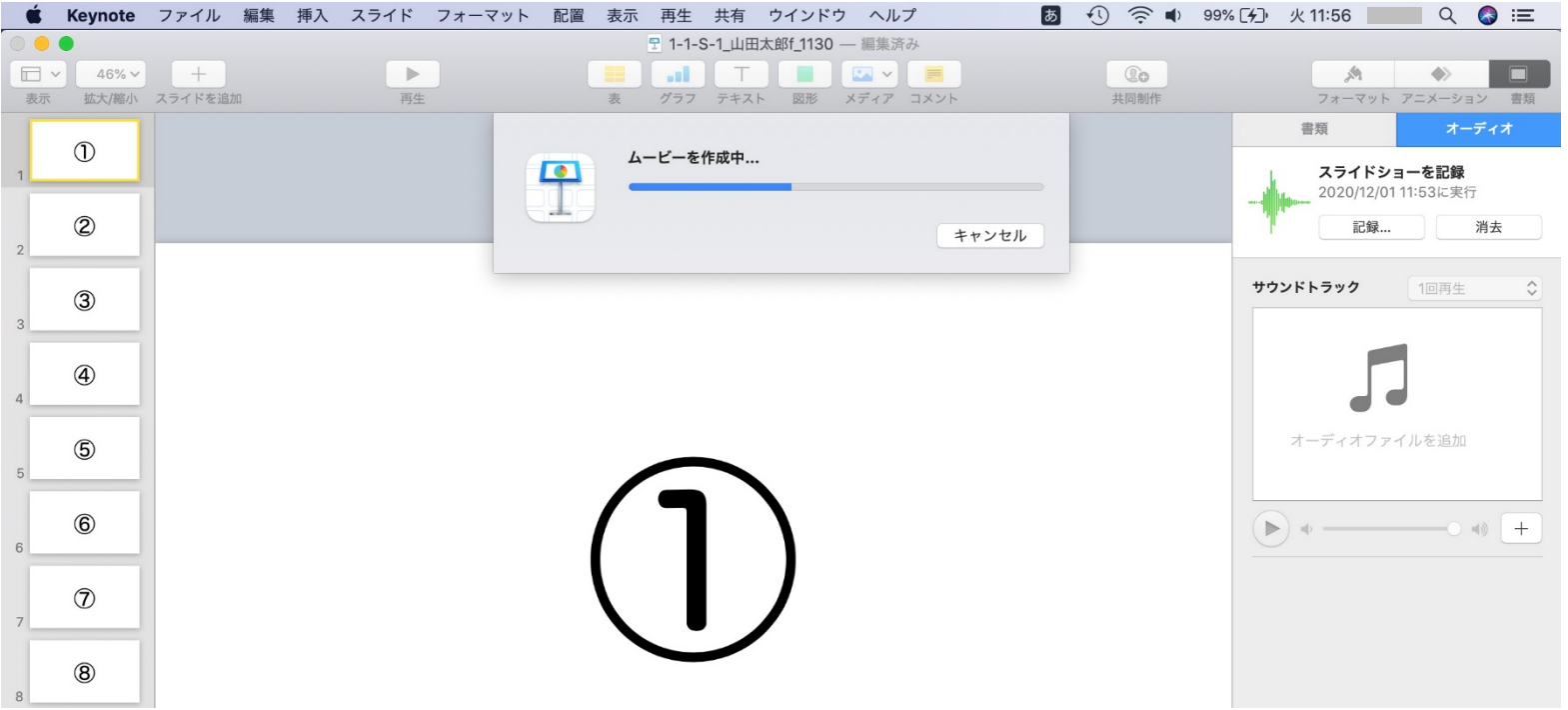

**・完成した録音データは音声やスライドのタイミングに問題がないか必ずご確認ください。 ・mp4への変換にはある程度お時間がかかります。 ・本番前にテストを実施し、確認していただくことを推奨いたします。**